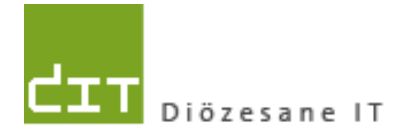

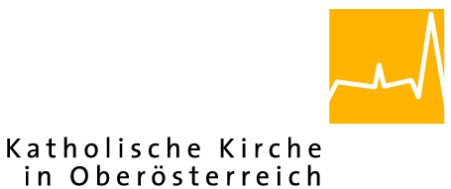

# **Modul Buchhaltung**

## **Version: 15.10.2013**

Programm-Version: 3.0.9.0

#### **Inhalt**

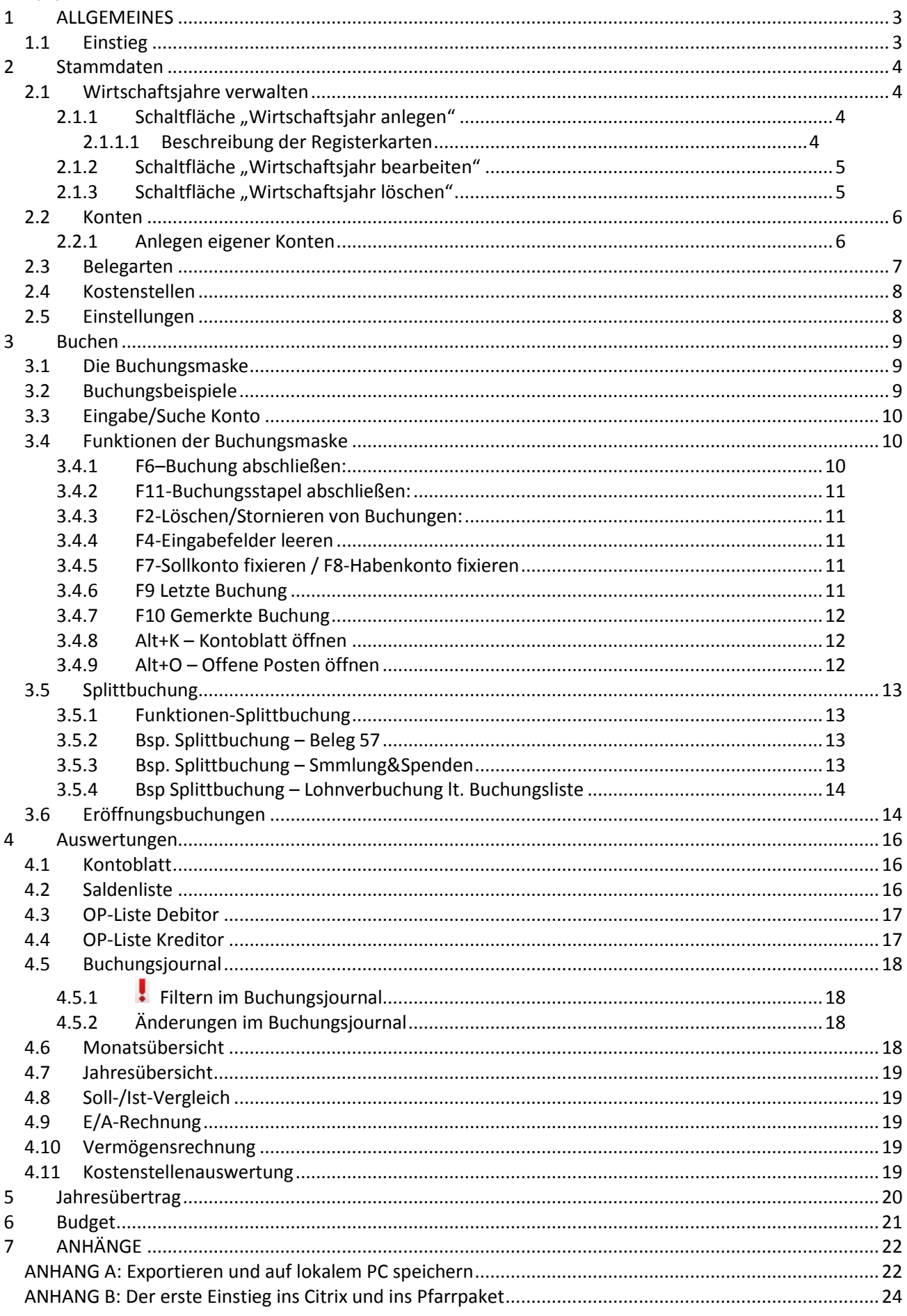

### <span id="page-2-0"></span>**1 ALLGEMEINES**

Das Buchhaltungs-Modul (als Teil des Pfarrpakets V4) ist ein von der Diözese Linz in Auftrag gegebenes Programm. Wichtige Änderungen (Erweiterungen, Fehlerbehebungen) werden vom Pfarrpakets-Team auf der Pfarrpakets-Homepage veröffentlicht und — nach Bedarf — auch in den Schulungsunterlagen eingearbeitet. Auf der Homepage werden zudem die wichtigsten Fragen zum Thema Buchhaltung beantwortet.

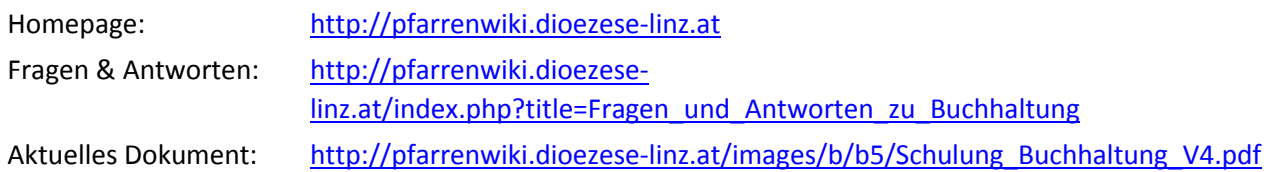

### <span id="page-2-1"></span>1.1 Einstieg

Sie starten Ihr Kirchenrechnungsmodul zum ersten Mal – wie gehen Sie vor?

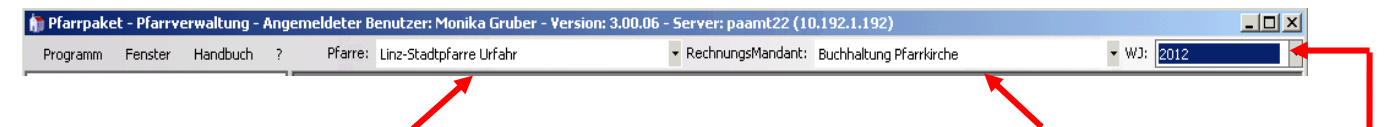

- Zuerst wählen Sie die **Pfarre** und ihren gewünschten **Rechnungsmandant** und bei Bedarf die **Pfarre** aus. Das Wirtschaftsjahr wird noch leer sein.
- Klicken Sie in der Baumstruktur die Unterpunkte von Stammdaten der Reihe nach durch und befüllen Sie die Daten nach bestem Wissen (Baumstruktur und Menü s. auch Schulungsunterlage Einführung)
- Nun können Sie zu buchen beginnen! Öffnen Sie mit F6 die Buchen-Maske und geben Sie Ihre Buchungen ein. Zur Handhabung der Buchungsmaske s. S. [9](#page-8-1) Pkt[. 3.1](#page-8-1) [Die](#page-8-1)  [Buchungsmaske](#page-8-1)

#### **Wichtige Symbole zur Bedienung des neuen Programms:**

- Ф Datensatz neu anlegen, hinzufügen
- x Datensatz löschen, abbrechen
- 12 Datensatz bearbeiten
- Ø Änderung oder Tätigkeit bestätigen/übernehmen
- Ø offenen Dialog schließen, Tätigkeit bzw. Änderung abbrechen
- ∢ ⋗ Navigation, 1 Datensatz nach vorne bzw. nach hinten
- **KH** Navigation zum ersten bzw. zum letzten Datensatz

Datensatz = Sammelausdruck für sämtliche Daten, die im Programm vorhanden sind (im Buchhaltungsprogramm können dies zum Beispiel eine Person, eine Buchung, ein Wirtschaftsjahr oder ein Konto sein)

#### **Was mache ich bei folgender Fehlermeldung?**

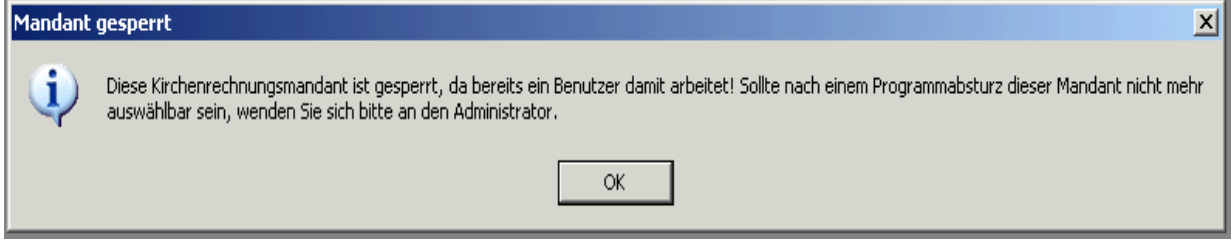

Diese Meldung tritt entweder auf, wenn zwei Anwender Zugang auf den gleichen Mandanten haben und einer arbeitet im Moment damit. Oder aber das Pfarrpaket wurde nicht richtig beendet (immer über Programm – Beenden), dann kann es in wenigen Fällen dazu kommen, dass der Mandant gesperrt bleibt. Zum Entsperren rufen Sie einfach bei der Hotline an.

### <span id="page-3-0"></span>**2 Stammdaten**

Bevor mit dem Buchen begonnen werden kann, müssen die entsprechenden Stammdaten angelegt bzw. definiert werden.

### <span id="page-3-1"></span>2.1 Wirtschaftsjahre verwalten

#### <span id="page-3-2"></span>**2.1.1 Schaltfläche "Wirtschaftsjahr anlegen"**

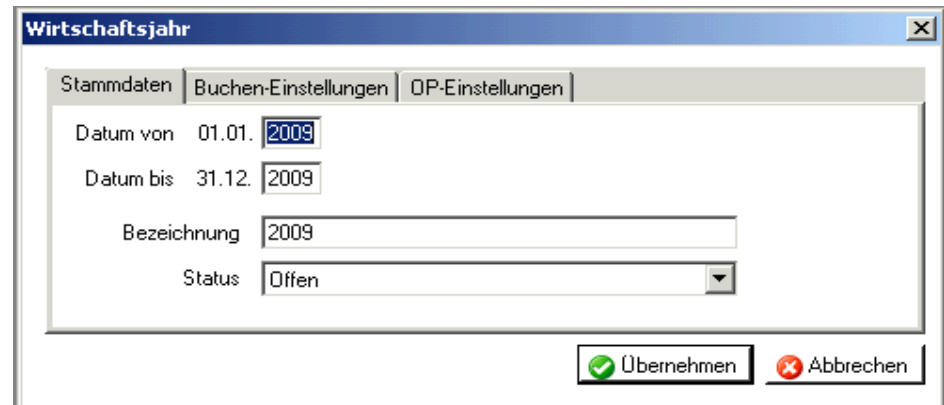

#### <span id="page-3-3"></span>*2.1.1.1 Beschreibung der Registerkarten*

#### **Registerkarte Stammdaten**

#### **Datum von – Datum bis**:

Hier ist es möglich den Anfang und das Ende des anzulegenden Wirtschaftsjahres anzugeben. Dabei ist es nicht möglich den Tag und das Monat zu ändern, weil jedes Jahr zwingend vom 01.01. bis zum 31.12. geht. Im alten Programm war es auch möglich einen Kindergarten von Anfang bis Ende des Schuljahres zu führen, was nach reichlicher Überlegung nicht mehr unterstützt wird.

#### **Bezeichnung:**

Bei der Bezeichnung ist es grundsätzlich möglich eine beliebige Bezeichnung für das Wirtschaftsjahr einzugeben, welche schließlich rechts oben im Programmfenster auszuwählen ist. Es wird trotz freier Eingabe geraten die Zahl des Wirtschaftsjahres anzugeben. So ist eine intuitivere Bedienung des Programms gegeben.

#### **Status:**

Ein Wirtschaftsjahr ist standardmäßig auf "offen" gesetzt. Dies sollte man so lange dabei belassen, so lange man in diesem WJ buchen möchte. Sobald man den Übertrag in das nächste Jahr gemacht hat und sicherlich keine Änderungen mehr anfallen, kann man den Status auf "Abgeschlossen" ändern. Ab sofort ist es jedoch nicht mehr möglich dies rückgängig zu machen oder in dem Jahr zu buchen.

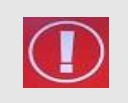

#### **ACHTUNG**:

Es können nur maximal 2 Wirtschaftsjahre offen sein!

#### **Registerkarte Buchen-Einstellungen**

#### **USt-Pflicht:**

Hier kann man einstellen, ob man verpflichtend mit Umsatzsteuer buchen möchte (z.B. für Kindergärten).

#### **Brutto/Netto-Eingabe**

#### **KSt verwenden:**

Wenn man Kostenstellen verwenden möchte, muss man dieses Häkchen setzen.

#### **Hauptkostenstelle (ganzer Betrieb):**

Wenn man Kostenstellen verwendet, so wird es immer den Fall geben, dass man gewisse Buchungen nirgends zuweisen möchte. Dafür sollte man eine "Hauptkostenstelle" angeben, welche im Buchungsdialog automatisch hinterlegt wird. Diese kann man hier auswählen, sobald man im Menüpunkt Kostenstellen Datensätze angelegt hat.

#### **Registerkarte "OP-Einstellungen"**

Hier werden Einstellungen für die Offenen-Posten-Verwaltung des Friedhofs definiert. Wenn man keinen Friedhof verwalten möchte, sollte man diese Einstellung standardmäßig auf "Keine OP-Verwaltung" belassen.

Falls man eine Offene-Posten-Verwaltung einrichten möchte, so kann man wählen, ob dies automatisch eingetragen wird ("OP-Verwaltung ohne Nachfrage") oder nur mit manueller Bestätigung ("OP-Verwaltung mit Nachfrage").

#### **Registerkarte "Kennzahlen/Sondervermögen"**

Hier sind alle Posten, die im Rechnungslegungsbogen unter "Sondervermögen" und "KA-Gliederung" aufgeführt sind, einzutragen.

#### **Information**

Nach dem Anlegen eines neuen Wirtschaftsjahres erscheint immer folgende Information:

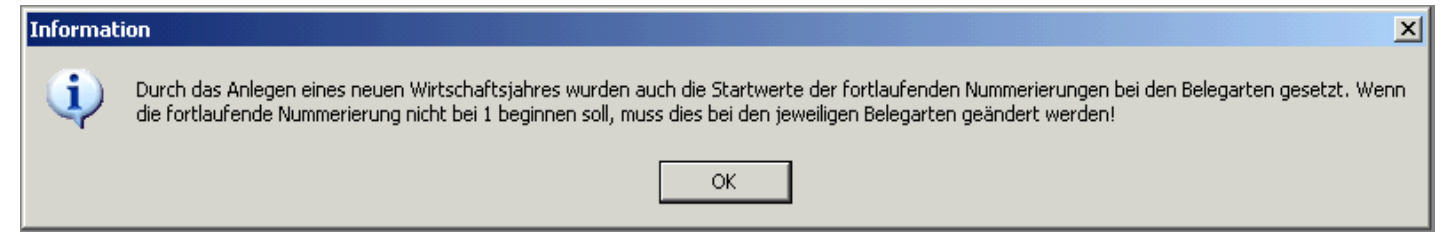

Diese besagt, dass die automatische Nummerierung der Belegarten nun bei 1 beginnt. Wenn man damit nicht einverstanden ist, so kann man dies im Menüpunkt Belegarten ändern – s. S. [7](#page-6-0) – Punk[t 2.3](#page-6-0) [Belegarten](#page-6-0)

#### <span id="page-4-0"></span>**2.1.2** Schaltfläche "Wirtschaftsjahr bearbeiten"

Mit dieser Schaltfläche kommt man auf dasselbe Fenster, wie wenn man ein neues Wirtschaftsjahr anlegt. So ist es möglich nachträglich Einstellungen zu ändern (z.B. Buchen mit/ohne Mehrwertsteuer oder Benutzen von Kostenstellen).

#### <span id="page-4-1"></span>2.1.3 Schaltfläche "Wirtschaftsjahr löschen"

Es können nur Wirtschaftsjahre gelöscht werden, in denen noch nicht gebucht wurde und die auch sonst noch nirgends in Verwendung waren (z.B. Jahresübertrag). Zum Entfernen bereits bebuchter Wirtschaftsjahre kontaktieren Sie bitte die Pfarrverwaltung.

### <span id="page-5-0"></span>2.2 Konten

Die Konten werden **zentral** von der Diözese **angelegt**. Es gibt drei verschiedene Kontenpläne:

- Pfarrmandant
- Kindergarten
- außerordentlicher Haushalt

Welchen man benötigt, sollte man beim Anlegen des Mandanten (vom Pfarrpakets-Team) überlegen und angeben.

#### <span id="page-5-1"></span>**2.2.1 Anlegen eigener Konten**

In manchen Bereichen ist es außerdem möglich, individuelle Konten anzulegen. Zu erkennen ist dies, wenn man auf die Kontogruppe klickt, und das  $\Box$  in der unteren Leiste des Fensters in grün anstatt in grau erscheint. Neben dieser allgemeinen Schaltfläche können zusätzlich Konten auch mit **Klicken der rechten Maustaste** sehr einfach angelegt werden.

Entfernen kann man Konten mit dem **X** oder mit der ENTF-Taste.

Die freien Kontonummern sind pro Kontogruppe bei den Informationen ganz unten zu sehen. In diesem Beispiel sieht man, dass es in der Gruppe "280 Girokonten" möglich ist, alle Nummern von 2800 bis 2870 frei zu vergeben. (Kontonummer von, Kontonummer bis)

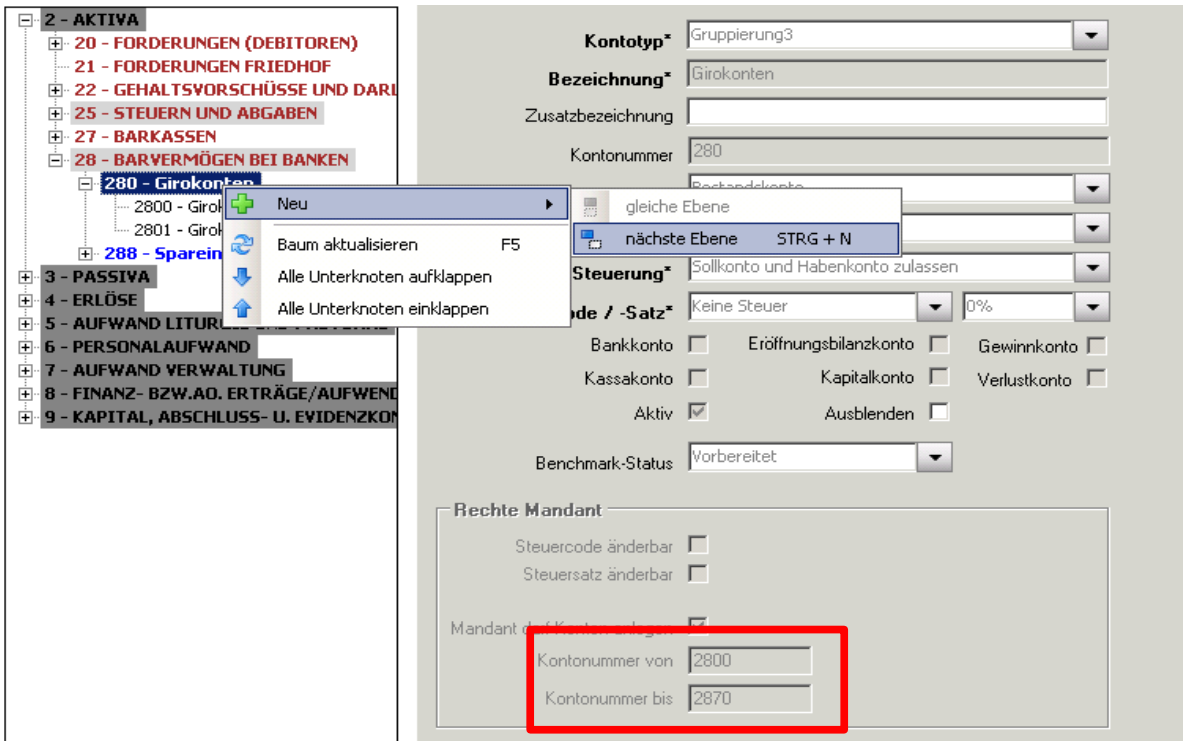

Generell aber besteht die Möglichkeit, sowohl bei den fix vorgegebenen Konten als auch bei sämtlichen Kontogruppen (Überschriften) eine "Zusatzbezeichnung" einzugeben. So sollte man verschiedene Konten flexibler nutzen können, und sich eine Anmerkung machen, wie die Pfarre dieses Konto verwendet.

## BSP!

*Bei Konto "Sonstige Rückstellungen" als Zusatzbezeichnung "Rückstellungen für den Pfarrhofumbau 2015" hinterlegen.* 

#### **ACHTUNG**:

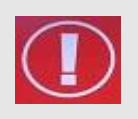

Im Zuge der neuen Pfarrprogramme wurden die Kontenpläne überarbeitet und dem österreichischen Standard angeglichen. Daher ist es möglich, dass sich einige Kontobezeichnungen oder Kontonummern im Vergleich zum Pfarrpaket200 geändert haben.

### <span id="page-6-0"></span>2.3 Belegarten

Es gibt 2 Belegarten die bereits angelegt sind. Diese können nicht gelöscht, aber deaktiviert werden:

- Eröffnungsbuchungen (EB)
- Friedhofseinnahmen (FR)

Weitere Belegarten können Sie selber mit Hilfe von in der unteren Leiste des Fensters anlegen:

- Die Belegnummer ist automatisch auf "fortlaufend nummeriert" eingestellt. Das heißt, dass das Programm automatisch nummeriert, sodass man sich nicht die letzte Belegnummer merken muss.
- **"Nach Buchung abschließen wieder in die Belegart wechseln"** Diese Option ist **nicht** anzuhaken!Erklärung: Es besagt nur, dass sich der Mauszeiger nach jeder abgeschlossenen Buchung wieder im Feld "Belegart" befindet. Wenn man mehrere Belege der selben Art einbucht stört dies jedoch den Buchungsfluss.
- Mithilfe der **Sortierung** definieren Sie in welcher Reihenfolge die Belegarten angezeigt werden (Häufig verwendete Belegarten sollten weiter nach oben gereiht werden– d.h. eine niedrige Sortiernummer haben werden.)

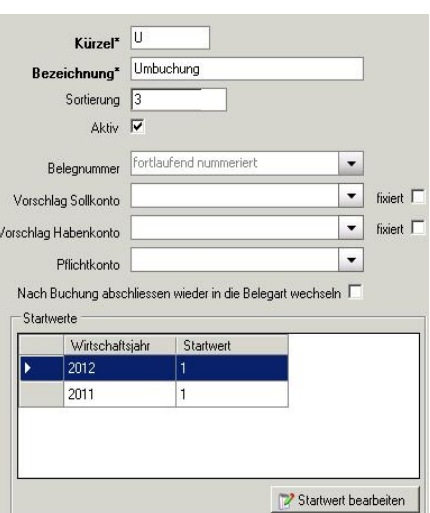

- Das Kästchen "Aktiv" gibt Ihnen wenn Sie das Häkchen entfernen die Möglichkeit diese Belegart zu deaktivieren. Damit steht diese Belegart im Buchungsfenster nicht zur Verfügung.
- **Vorschlag Sollkonto / Habenkonto:** wenn Sie diese Felder befüllen, definieren Sie Vorschlagswerte für das Buchungsfenster.
- **Pflichtkonto:** wenn Sie ein Pflichtkonto angeben, muss dieses beim Buchen entweder als Soll- oder Habenkonto verwendet werden.

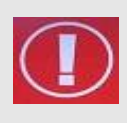

#### **ACHTUNG**:

"Startwert" für Belegnummer beachten! Wenn man nicht exakt am 1.1. zu buchen beginnt oder eine andere Zählmethode verwendet (z.B. 0001 oder 2009001) so sollte man den Startwert über den Button  $\mathbb{Z}^2$  Startwert bearbeiten | ändern.

### <span id="page-7-0"></span>2.4 Kostenstellen

- Bei Verwendung von Kostenstellen muss bei jeder Buchung eine Kostenstelle angegeben werden. Daher empfiehlt sich (zusätzlich) eine "Allgemeine Kostenstelle" für alle Buchungen, die eigentlich keiner Kostenstelle zugeordnet werden können.
- Mithilfe der **Sortierung** kann man sich aussuchen, welche Kostenstelle an erster Stelle auszuwählen ist (die, die man am meisten braucht) und welche ganz am Schluss.

Will man eine Kostenstelle auflösen, so empfiehlt sich vor dem Löschen diese mindestens ein Jahr zu deaktivieren (Checkbox "Aktiv"). So kann es zu keiner Fehlermeldung kommen, wenn noch Buchungen auf dieser Kostenstelle vorhanden sind.

### <span id="page-7-1"></span>2.5 Einstellungen

#### **Karteireiter "Mandant":**

Die Kirchenrechnungsbezeichnung wird auf allen Listen (Ausdrucken) angegeben. Die Bezeichnung ist auch rechts oben im Feld Rechnungs-Mandant zu sehen.

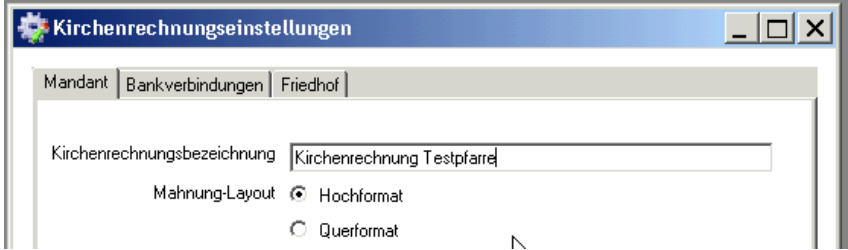

### **•** Karteireiter "Bankverbindung":

Die hier anzugebenden Bankverbindungen werden auf allen Rechnungen zur Überweisung angedruckt.

#### • Karteireiter "Friedhof":

Hier wird definiert in welcher Kontengruppe die Konten der Nutzungsberechtigten aus dem Friedhof angelegt werden. (Standardmäßig unter "21 Forderungen Friedhof") Diese Angabe ist nur notwendig, wenn man einen Friedhof verwaltet.

### <span id="page-8-1"></span><span id="page-8-0"></span>**3 Buchen**

### 3.1 Die Buchungsmaske

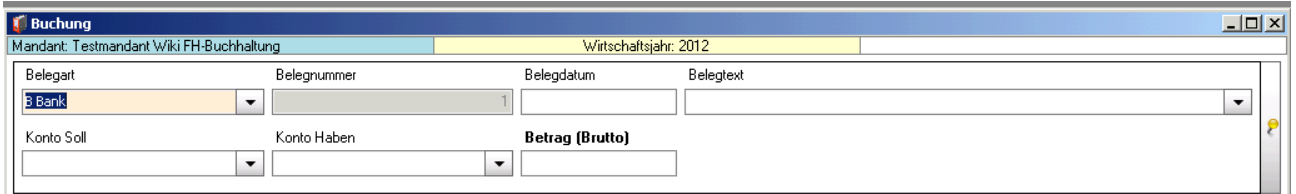

Die Buchungsmaske besteht aus folgenden Feldern

- Belegart
- Belegnummer
- Belegdatum
- Belegtext
- Konto Soll
- Konto Haben
- Betrag

Sollten Sie mit Ust-Plicht buchen kommen noch folgende Felder dazu:

- Steuercode
- Steuersatz und Betrag

Mit Hilfe der gelben Stecknadel rechts neben den Eingabefeldern öffnen Sie folgenden Dialog:

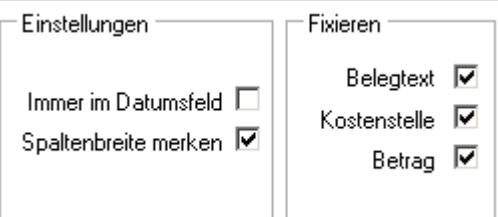

Sie können

 $\mathbf{P}$ 

- festlegen dass der Cursor bei jeder neuen Buchung im Datumsfeld steht
- die Spaltenbreite fixieren
- den Belegtext, die Kostenstelle (falls in Verwendung) und den Betrag fixieren. Das heißt die Werte bleiben beim Abschluss der Buchung für die nächste Buchung vorhanden.

### <span id="page-8-2"></span>3.2 Buchungsbeispiele

**Beispiel 1**: 15.01.2009 Bareinnahme einer Spende für Kirchenumbau von Fr. Mair € 20,00

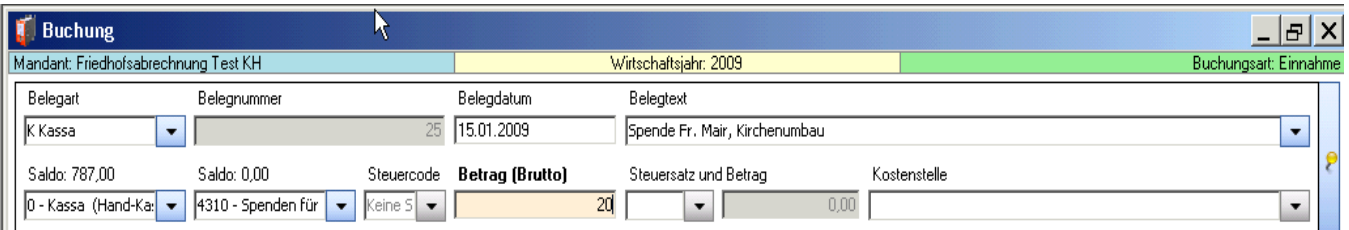

**Beispiel 2**: 20.02.2008 Überweisung Strom Jänner 2009 vom Girokonto € 100,00

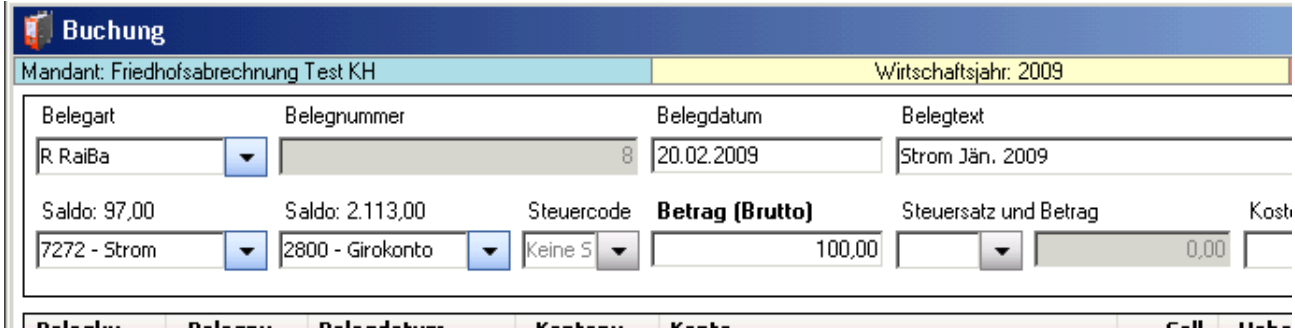

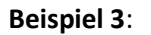

**Beispiel 3**: 20.02.2009 Mieteinnahme Jänner 2009 auf Giro-Konto € 250,00

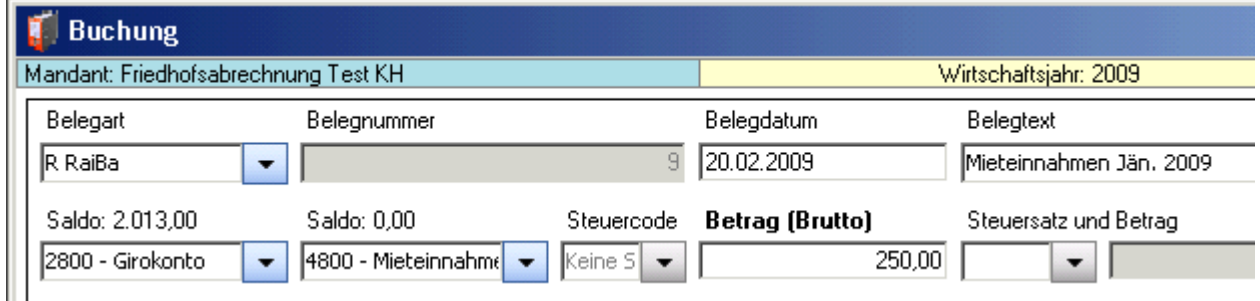

### <span id="page-9-0"></span>3.3 Eingabe/Suche Konto

In den Eingabefeldern "**Konto Soll**" bzw. "**Konto Haben**" kann sowohl nach einer **Konto-Nummer** als auch nach der **Bezeichnung eines Kontos** gesucht werden. Dabei wird nach der Eingabe von Ziffern bzw. Buchstaben sofort die Auswahlliste entsprechend eingeschränkt.

Diese Suchmöglichkeit besteht bei allen Auswertungen, bei denen Buchungskonten eingegeben werden können (z.B. "Kontoblatt", Buchungsjournal, etc.).

### <span id="page-9-1"></span>3.4 Funktionen der Buchungsmaske

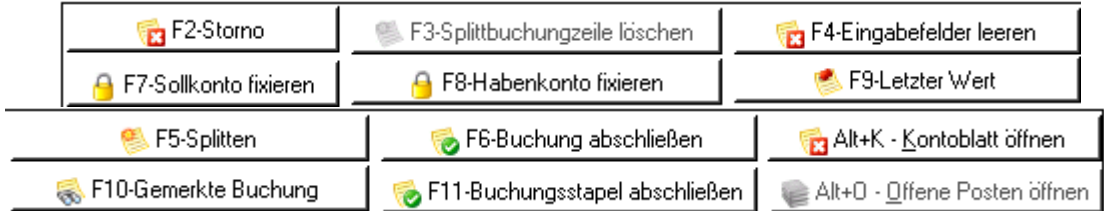

Die Funktionen finden Sie am unteren Rand – unterhalb des Buchungsstapels. Sie können die Funktionen aufrufen, indem Sie entweder die entsprechende Funktionstaste (F2 bis F9) bzw. die angegebene Tastenkombination (z.B. Alt+O) auf der Tastatur drücken oder mit der Maus auf den Funktionsbutton klicken.

#### <span id="page-9-2"></span>**3.4.1 F6–Buchung abschließen:**

Haben Sie alle Felder der Buchungsmaske befüllt, können Sie die Buchung abschließen und diese in den Buchungsstapel übertragen.

#### <span id="page-10-1"></span><span id="page-10-0"></span>**3.4.2 F11-Buchungsstapel abschließen:**

Alle Buchungen werden zunächst in einem "**Buchungsstapel**" zwischengespeichert, um sie noch korrigieren zu können (erkennbar an der blauen Schrift). Mittels der Schaltfläche "**F11 – Buchungsstapel abschließen**" werden die Buchungen endgültig in das Journal übernommen und können nicht mehr verändert werden!

- Auch **beim Schließen des Pfarrpakets** (Absturz des Computers etc.) werden noch nicht übernommene Buchungen ins Journal übernommen.
- Beim Wechsel in ein **anderes Programm-Modul** (z.B. Pfarrkartei oder Friedhof) bleiben die Buchungen im Stapel erhalten.

#### **3.4.3 F2-Löschen/Stornieren von Buchungen:**

- **Löschen**: Die Buchung wird unwiederbringlich gelöscht. Dies ist nur möglich bei Buchungen, die noch im Buchungsstapel stehen und blau markiert sind - d.h. noch nicht ins Buchungsjournal übertragen wurden.
- **Stornieren**: Wenn der Buchungsstapel abgeschlossen wurde, kann eine Buchung nur noch storniert werden. Daraufhin wird eine Stornobuchung erzeugt, die am Belegtext erkennbar ist (="**STORNO**") und nicht geändert werden darf.

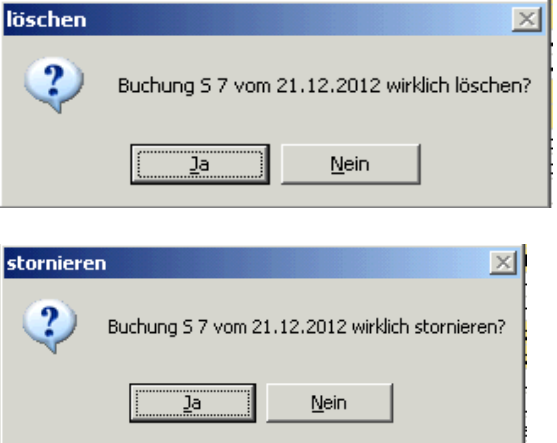

Sowohl beim Löschen als auch beim Stornieren erhalten Sie die Abfrage "Wollen Sie die gelöschte/stornierte Buchung als Vorlage für eine neue Buchung verwenden?" Wenn Sie mit "**JA**" antworten werden die Daten in die Buchungsmaske zurückgestellt und Sie können Sie weiter bearbeiten.

#### <span id="page-10-2"></span>**3.4.4 F4-Eingabefelder leeren**

In der Buchungsmaske werden die aktuell befüllten Eingabefelder geleert.

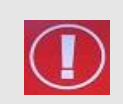

#### **ACHTUNG**:

Innerhalb einer Splittbuchung wird die **gesamte Splittbuchung** gelöscht!!

#### <span id="page-10-3"></span>**3.4.5 F7-Sollkonto fixieren / F8-Habenkonto fixieren**

Mit den Schaltflächen "**F7-Sollkonto fixieren**" bzw. "**F8-Habenkonto fixieren**" bleiben die eingegebenen Konten für weitere Buchungen gespeichert. Mit einem zweiten Klick auf die Schaltfläche wird die Fixierung wieder aufgehoben.

#### <span id="page-10-4"></span>**3.4.6 F9 Letzte Buchung**

Mit der Schaltfläche "**F9-Letzte Buchung**" wird im aktuellen Eingabefeld der Wert der letzten Buchung eingesetzt.

#### <span id="page-11-0"></span>**3.4.7 F10 Gemerkte Buchung**

Besonders oft genutzte Buchungen (z.B. monatliche Banküberweisung etc.) können hier gespeichert und später wieder abgerufen werden. Mit einem Klick oder Drücken der Funktionstaste (F10) bekommt man ein Fenster in dem 2 Registerkarten zur Auswahl stehen:

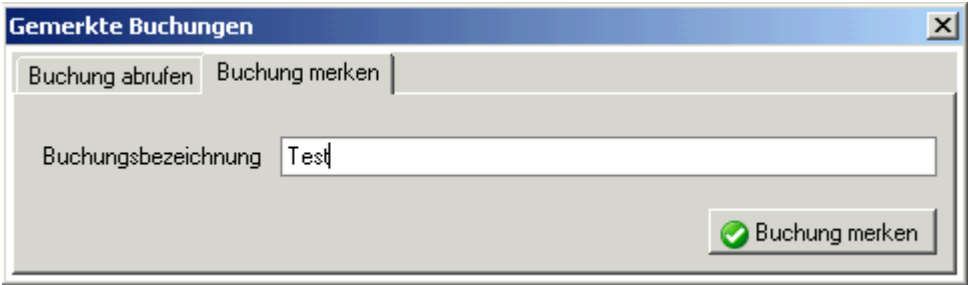

**"Buchung merken":** Hier kann man eine Bezeichnung eingeben, mit der man die momentan in der Buchungsmaske eingegebene Buchung später wieder aufrufen kann. (Achtung: Die Buchung **darf noch nicht** mit F6 abgeschlossen!!!!!)

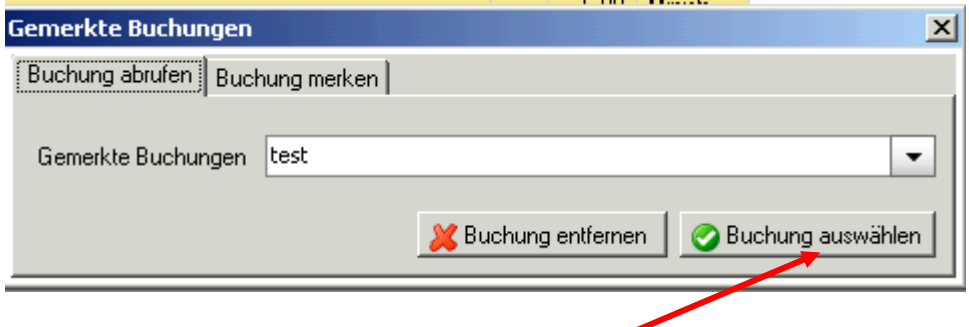

**"Buchung abrufen":** Mit dem Klick auf den Pfeil des Feldes werden alle gemerkten Buchungen angezeigt. Diese kann man hier entweder auswählen und somit in die Buchungsmaske übertragen oder auch nicht mehr Brauchbare löschen.

Noch einfacher laden Sie eine gemerkte Buchung, wenn Sie in der Buchungsmaske selbst – rechts vom Belegtext den Pfeil öffnen

#### <span id="page-11-1"></span>**3.4.8 Alt+K – Kontoblatt öffnen**

Um ein Kontoblatt anzeigen zu können, muss man zuerst im Feld "Konto Soll" bzw. "Konto Haben" das gewünschte Konto eingeben. Anschließend die Funktionstasten drücken. Es kommt dieselbe Ansicht, wie unter dem Menüpunkt "Kontoblatt" zu sehen ist (s. S. [16](#page-15-1) - [4.1](#page-15-1)).

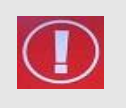

#### **ACHTUNG**:

Nicht abgeschlossene Buchungen stehen noch nicht am Kontoblatt!

#### <span id="page-11-2"></span>**3.4.9 Alt+O – Offene Posten öffnen**

Dazu muss im Feld "Konto Soll" bzw. "Konto Haben" ein Kundenkonto (siehe Friedhof) eingetragen sein. Dann wird der Dialog zur Verbuchung von Offenen Posten (Offene Rechnungen) geöffnet.

### <span id="page-12-1"></span><span id="page-12-0"></span>3.5 Splittbuchung

Eine Buchung wird mit der Funktionstaste F5 gesplittet, die einzelnen Splittbuchungszeilen werden mit der Funktionstaste F6 verbucht.

#### **3.5.1 Funktionen-Splittbuchung**

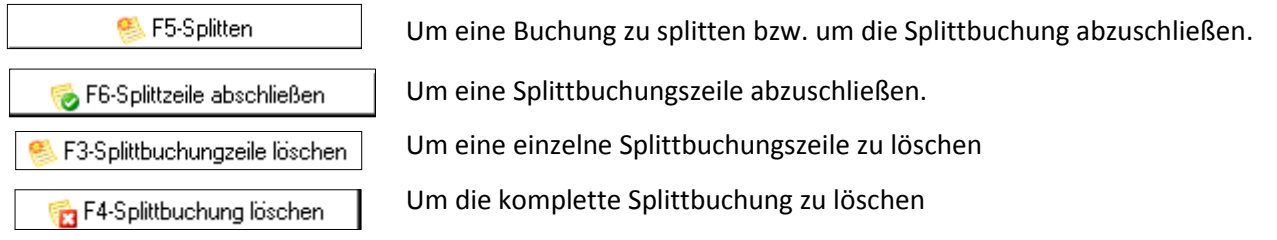

#### **Ändern einer Splittbuchungszeile:**

Durch **Doppelklick**, wird die ausgewählte Splittbuchungszeile in die Eingabefelder übernommen. Mit F6 wird die Buchung wieder abgeschlossen und die Änderungen aktualisiert.

#### <span id="page-12-2"></span>**3.5.2 Bsp. Splittbuchung – Beleg 57**

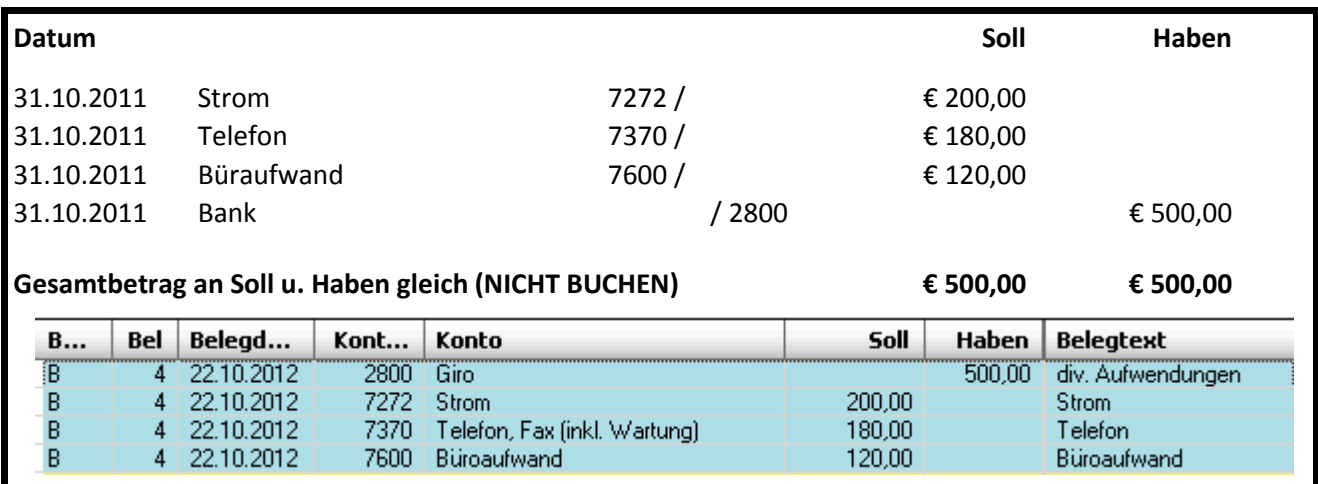

#### <span id="page-12-3"></span>**3.5.3 Bsp. Splittbuchung – Smmlung&Spenden**

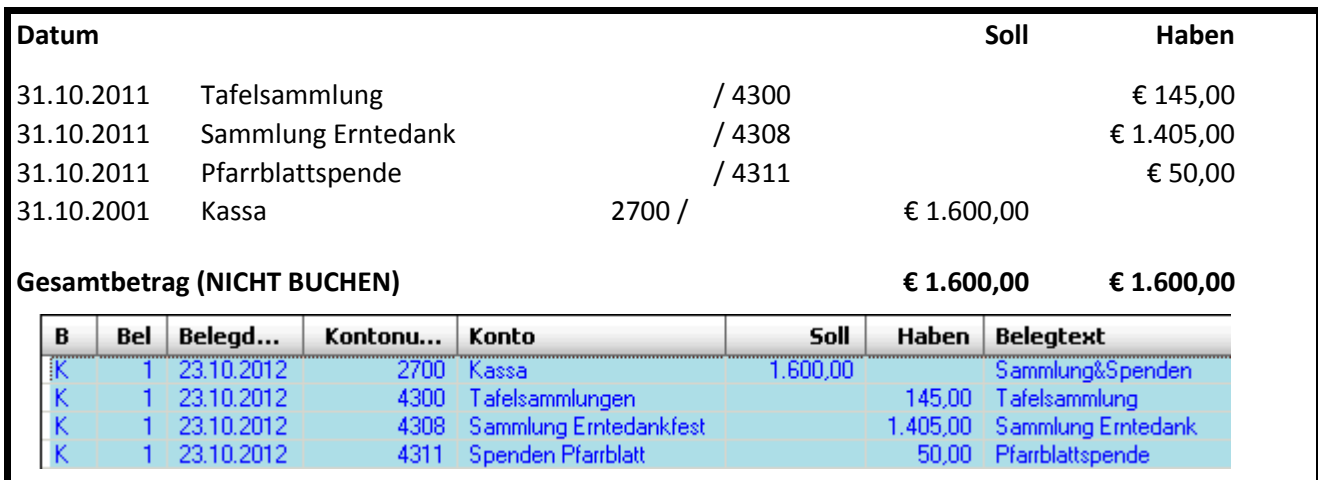

#### <span id="page-13-0"></span>**3.5.4 Bsp Splittbuchung – Lohnverbuchung lt. Buchungsliste**

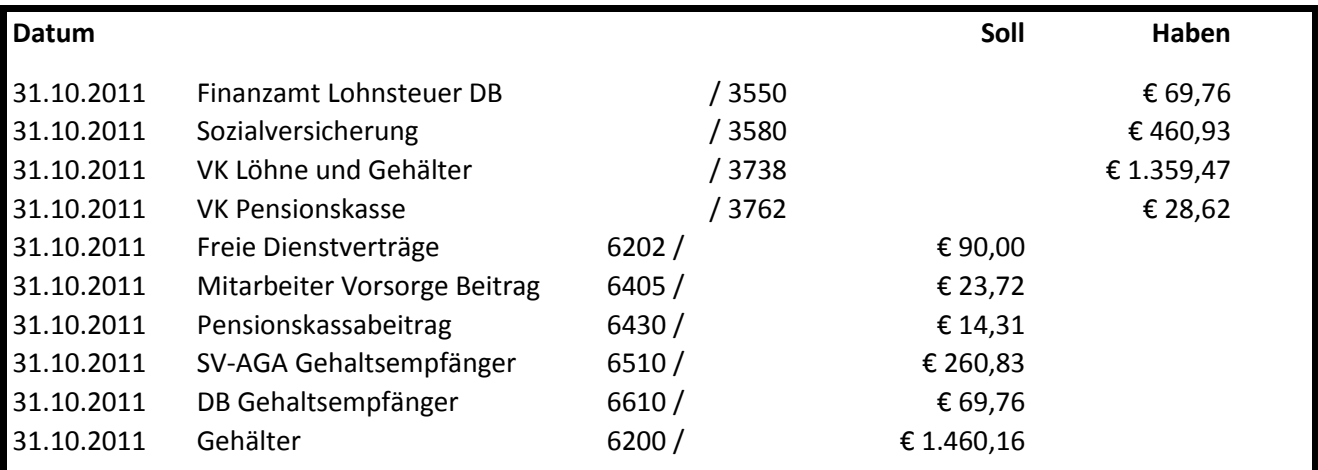

#### **Gesamtbetrag: Soll und Haben gleich (NICHT BUCHEN) € 1.918,78 € 1.918,78**

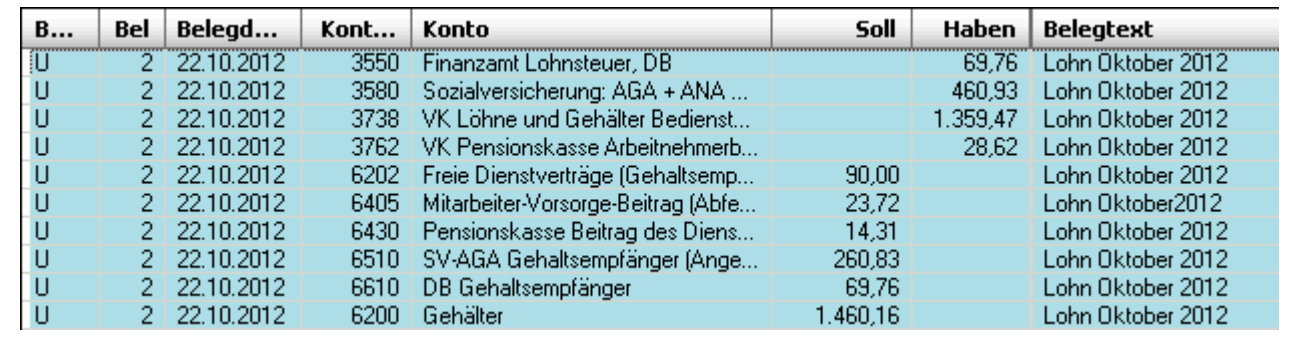

### <span id="page-13-1"></span>3.6 Eröffnungsbuchungen

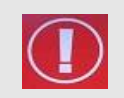

Nur im ersten Buchungsjahr ist es im Pfarrpaket V4 notwendig die Eröffnungs-buchungen vorzunehmen. Bei den darauffolgenden Jahreswechseln ist dies nicht mehr notwendig, weil der Jahresübertrag vom Programm automatisch durchgeführt wird.

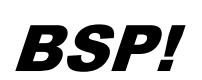

Nachfolgend eine kurze Anleitung zur Durchführung der Eröffnungsbuchungen. Die Vermögensübersicht mit Ende des Vorjahres zeigt folgende Stände:

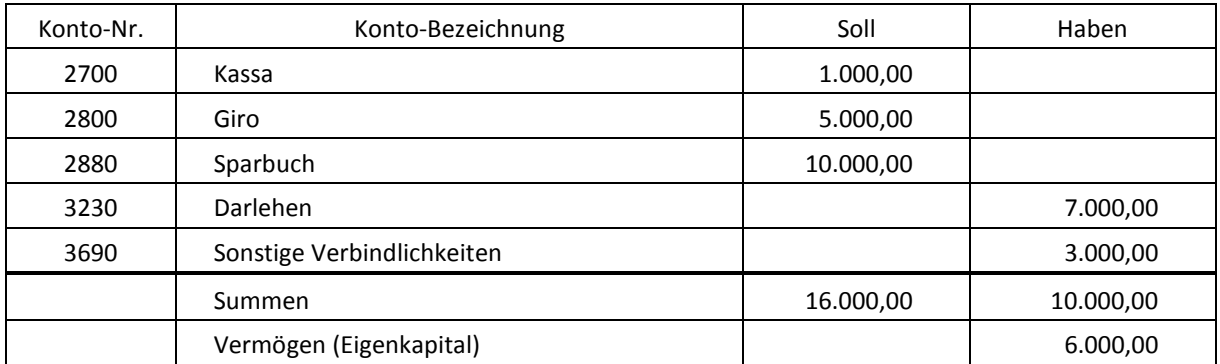

Die Eröffnungsbuchung wird in **3 Schritten** durchgeführt:

- Eröffnen der aktiven Bestandskonten
- Eröffnen der passiven Bestandskonten
- Umbuchung der Differenz auf das Kapitalkonto

Die Gegenbuchung muss in jedem Fall auf das Konto **"9800 Eröffnungsbilanz"** erfolgen.

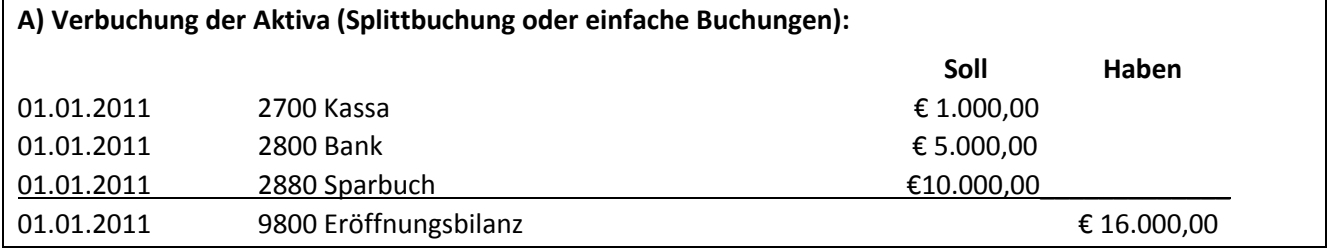

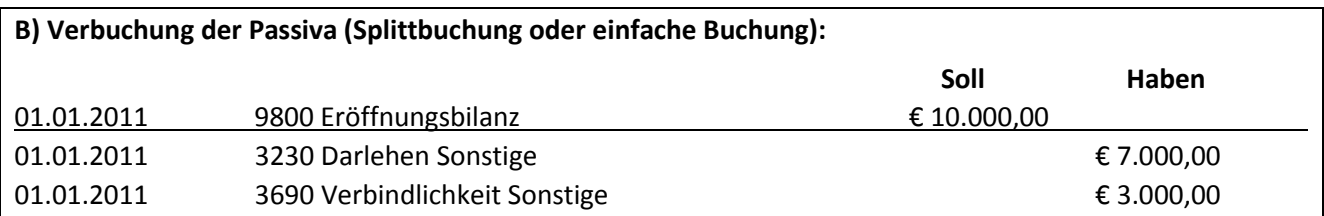

Der **Saldo** (=Differenz zwischen aktiven und passiven Bestandskonten) muss vom Eröffnungsbilanzkonto 9800 auf das Kapitalkonto 9000 **umgebucht** werden. Das Eröffnungsbilanzkonto wird damit ausgeglichen, und muss nach der Umbuchung immer auf **NULL stehen**. Es dient nur als Zwischenkonto, das die Eröffnungsstände widerspiegelt.

Das Kapitalkonto weist das Eigenkapital zum Beginn des Jahres aus.

Positiver Eigenkapitalstand: 9800 im SOLL / 9000 im HABEN (Aktiva > Passiva)

Negativer Eigenkapitalstand: 9000 im SOLL / 9800 im HABEN (Passiva > Aktiva)

In folgendem Beispiel ist der Eigenkapitalstand positiv:

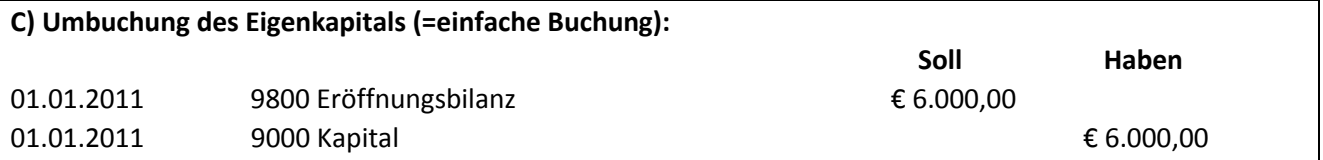

### <span id="page-15-0"></span>**4 Auswertungen**

### <span id="page-15-1"></span>4.1 Kontoblatt

Hier ist es möglich jedes Konto im Detail anzusehen, und alle Buchungen, welche auf diesem Konto getätigt wurden, zu betrachten.

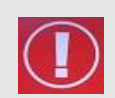

**ACHTUNG**:

Nicht abgeschlossene Buchungen stehen noch nicht am Kontoblatt!

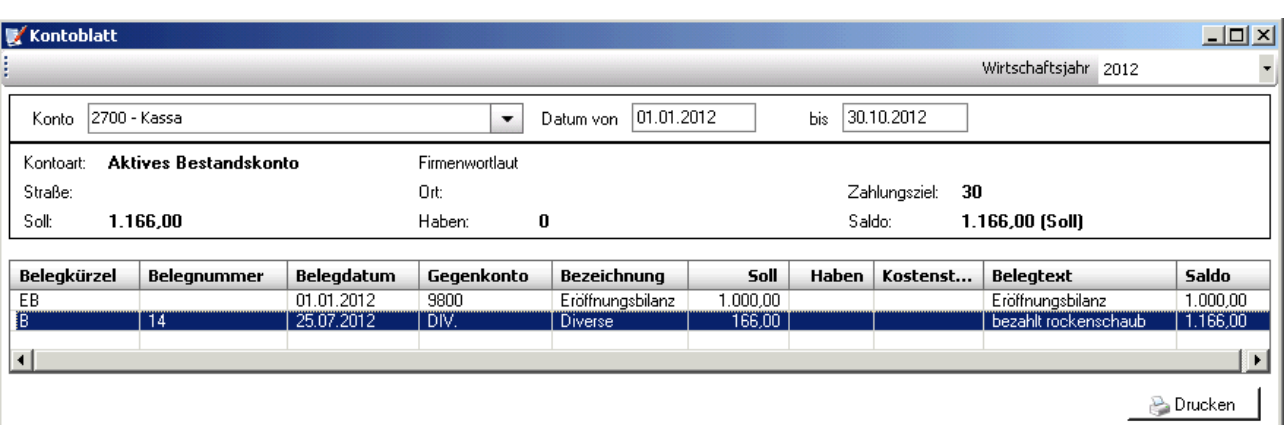

- Im Feld "Konto von" kann ein **Konto** ausgewählt werden.
- In den Datumsfeldern rechts kann optional eine **Zeitspanne ausgewählt werden,** von welcher man den Auszug aus dem Kontoblatt sehen möchte.
- Rechts oben ist es zudem möglich das Konto in einem **anderen Wirtschaftsjahr** anzusehen.

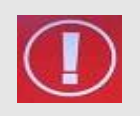

#### **Achtung:**

Mit der Schaltfläche "Drucken" wird NICHT DIREKT gedruckt – Es wird ein PDF-Dokument generiert, das anschließend gedruckt werden kann.

### <span id="page-15-2"></span>4.2 Saldenliste

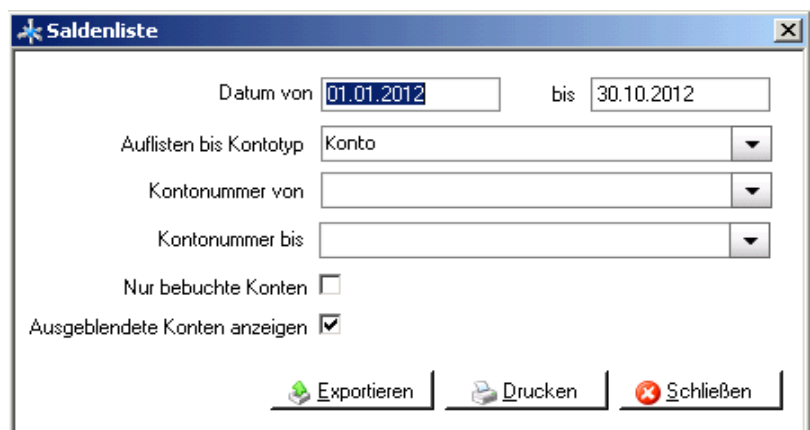

#### • **Kontenplan drucken**

Die Saldenliste ist neben seinem eigentlichen Zweck auch ein geeignetes Mittel dafür sich den Kontenplan auszudrucken. Wenn man nämlich das Kontrollkästchen "Nur bebuchte Konten" nicht anhakt, so werden alle Konten des gesamten Kontenplanes dargestellt.

#### • **Auflisten bis Kontotyp:**

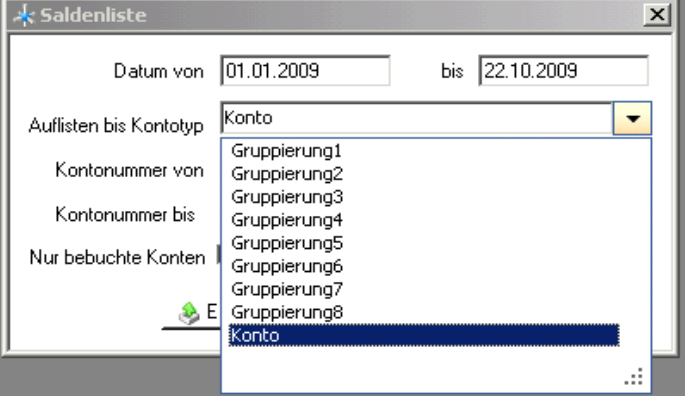

Wie links dargestellt sind in diesem Auswahlfenster neben Konto auch verschiedene Gruppierungen auswählbar. Standardmäßig wird Konto vorgeschlagen, was bedeutet, dass die Kontenplanstruktur sehr genau, nämlich bis zu jedem einzelnen Konto dargestellt wird.

Wird zum Beispiel nur die Gruppierung2 gewählt, so sehen Sie nach schnellem Ausprobieren, dass nun nur mehr Kontoklassen mit Unterklassen dargestellt werden.

In der Diözese Linz haben nur die Optionen 1 bis 3 einen Sinn, da es nicht mehr verschiedene Unterklassen gibt. Es ist trotzdem möglich bis zur 8. Stufe auszuwählen, da andere Diözesen mehr Stufen verwenden.

#### • **Kontonummern von bis:**

Hier ist es möglich, die Auswahl auf spezielle Kontonummernbereiche einzuschränken (z.B. alle Girokonten und Spareinlagen 2800 – 2890)

#### • **Nur bebuchte Konten**

Hier können Sie die Auswahl auf Konten einschränken bei denen es Buchungen gibt.

#### • **Ausgeblendete Konten anzeigen**

Ausgeblendete Konten werden nicht berücksichtigt, wenn Sie das Häkchen entfernen.

Hier haben Sie die Möglichkeit die Daten direkt zu exportieren (nach OpenOffice oder in **Exportieren** einen Standard-Editor) Mehr Details finden Sie unter S. [22](#page-21-1) - [ANHANG A: Exportieren und](#page-21-1)  [auf lokalem PC speichern](#page-21-1)

### <span id="page-16-0"></span>4.3 OP-Liste Debitor

= Liste der offenen Ausgangsrechnungen (Kunden). Dies ist nur bei einer Friedhofsverwaltung sinnvoll und wird auch dort näher erklärt. Hier kann man diese als PDF "Drucken".

### <span id="page-16-1"></span>4.4 OP-Liste Kreditor

= Liste der offenen Eingangsrechnungen (Lieferanten). Dies ist nur bei einer Friedhofs-Verwaltung sinnvoll und wird auch dort näher erklärt. Hier kann man diese als PDF "Drucken".

### <span id="page-17-0"></span>4.5 Buchungsjournal

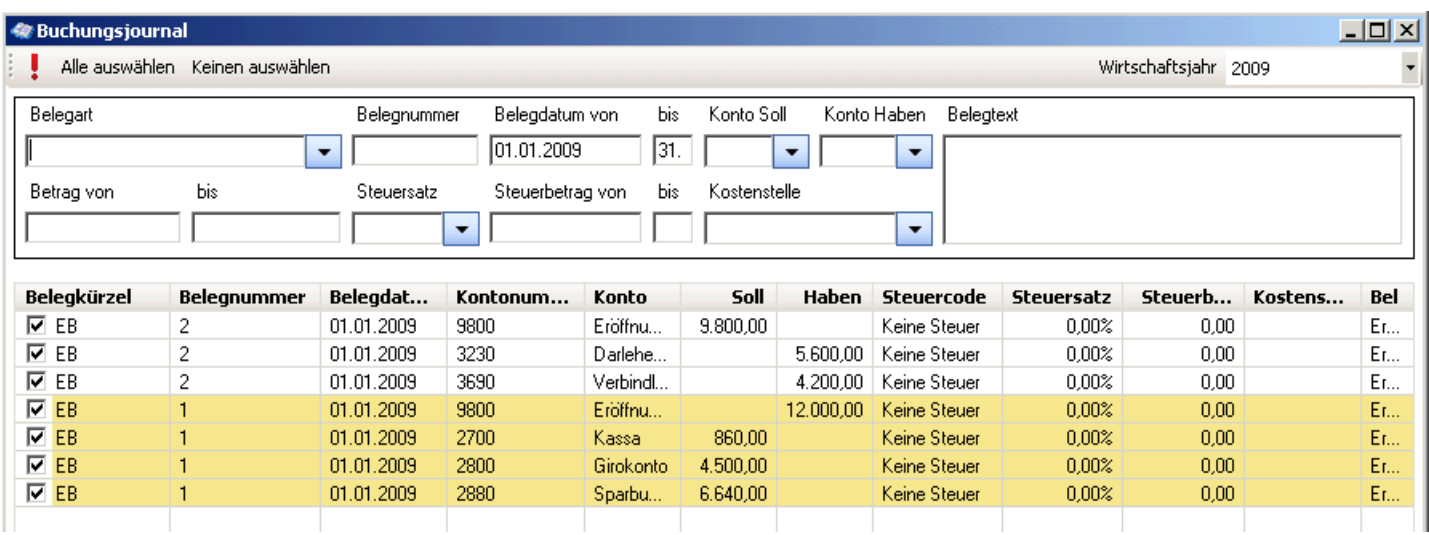

Im Buchungsjournal scheinen alle bereits verbuchten Buchungen auf.

### <span id="page-17-1"></span>**4.5.1 Filtern im Buchungsjournal**

In den Eingabefeldern im oberen Bereich ist es möglich, die Buchungen im Journal nach beliebigen Kriterien zu filtern bzw. zu durchsuchen. Befüllen Sie das bzw. die gewünschten Feld(er) und filtern Sie mit dem roten Rufzeichen links oben  $(\cdot)$  oder der Eingabetaste.

Um wieder alle Buchungen in der Ansicht zu haben, muss man alle Eingaben löschen und bestätigen (Eingabetaste oder Rufzeichen).

#### <span id="page-17-2"></span>**4.5.2 Änderungen im Buchungsjournal**

Im Buchungsjournal können auch noch ein paar kleine Änderungen an den Buchungen vorgenommen werden:

- **Belegdatum**: Hier kann lediglich **der Tag** geändert werden.
- **Kostenstelle**: Mit einem Klick in die Kostenstellen-Spalte erscheint die Liste der angelegten Kostenstellen, aus denen einen andere ausgewählt werden kann.
- **Belegtext**: Mit einem Klick in die Belegtext-Spalte ist es möglich den Text zu ändern.

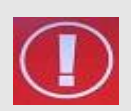

#### **ACHTUNG:**

Beim **BELEGDATUM** kann **NUR** der **TAG** geändert werden – nicht das Monat und nicht das Jahr – diese sind fix. D.h. wenn Sie z.B. das Datum 5.1.2012 auf 20.1.2012 ändern wollen, überschreiben Sie die "5" mit der Zahl "20".

Sollten Sie versuchen das ganze Datum zu überschreiben, erhalten Sie eine Fehlermeldung.

### <span id="page-17-3"></span>4.6 Monatsübersicht

Hier ist es möglich die Monatssalden und die bisherige Jahressumme als PDF zu "Drucken". Für nähere Erläuterung der Eingabefelder z.B. "Auflisten bis Kontotyp" s. S. [164.2Saldenliste](#page-15-2) Für Details zum Export s s. S. [22](#page-21-1) - [ANHANG A: Exportieren und auf lokalem PC speichern](#page-21-1)

### <span id="page-18-0"></span>4.7 Jahresübersicht

Hier ist es möglich bis zu drei Jahre miteinander zu vergleichen und die Auswertung als PDF zu "Drucken". Für nähere Erläuterung der Eingabefelder z.B. "Auflisten bis Kontotyp" s. S. [16](#page-15-2) - Punkt [4.2](#page-15-2) [Saldenliste](#page-15-2) Für Details zum Export s. S. [22](#page-21-1) - [ANHANG A: Exportieren und auf lokalem PC speichern](#page-21-1)

### <span id="page-18-1"></span>4.8 Soll-/Ist-Vergleich

In diesem Fenster kann man eine Gegenüberstellung eines Vergleichs- mit dem Planjahr darstellen. Man kann auch einzelne Monate auswählen, welche man über die beiden Jahre vergleicht. Nach jeder Eingabeänderung kann die Ansicht mit dem roten Rufzeiten links oben ( <sup>•</sup> ) aktualisiert werden.

Kontoblatt anzeigen

Mit Klick auf diese Schaltfläche wird das Kontoblatt des markierten Konto in der Liste angezeigt (siehe S[.16](#page-15-1) – Punk[t 4.1](#page-15-1) [Kontoblatt](#page-15-1) ).

Bericht drucken

Für die Ansicht wird ein PDF-Dokument erstellt, das gedruckt werden kann.

### <span id="page-18-2"></span>4.9 E/A-Rechnung

Einnahmen und Ausgaben werden aufgelistet, Auflistungstiefe bis auf Kontoebene möglich. (nur Erfolgskonten). Die Auswertung ist auf Kontonummernbereiche und Kostenstelle einschränkbar.

Für nähere Erläuterung der Eingabefelder z.B. "Auflisten bis Kontotyp" " s. S[. 16](#page-15-2) - Punk[t 4.2](#page-15-2) [Saldenliste](#page-15-2)

Für Details zum Export s. S. [22](#page-21-1) - [ANHANG A: Exportieren und auf lokalem PC speichern](#page-21-1)

### <span id="page-18-3"></span>4.10 Vermögensrechnung

Auflistungstiefe bis auf Kontoebene (nur Bestandskonten).

Für nähere Erläuterung der Eingabefelder z.B. "Auflisten bis Kontotyp" s. S[. 16](#page-15-2) - Punk[t 4.2](#page-15-2) [Saldenliste](#page-15-2)

Für Details zum Export s. S. [22](#page-21-1) - [ANHANG A: Exportieren und auf lokalem PC speichern](#page-21-1)

### <span id="page-18-4"></span>4.11 Kostenstellenauswertung

Kostenstelle und Zeitraum auswählen, Auflistungstiefe bis auf Kontoebene.

Für nähere Erläuterung der Eingabefelder z.B. "Auflisten bis Kontotyp" s. S[. 16](#page-15-2) - Punk[t 4.2](#page-15-2) [Saldenliste](#page-15-2)

Für Details zum Export s. S. [22](#page-21-1) - [ANHANG A: Exportieren und auf lokalem PC speichern](#page-21-1)

### <span id="page-19-0"></span>**5 Jahresübertrag**

Der Jahresübertrag **schließt das alte Buchungsjahr ab** und erstellt im neuen Jahr die **Eröffnungsbuchungen**. Sie können max. zwei Buchungsjahre offen halten und darin buchen!

Führen Sie gleich am Beginn des neuen Jahres (sobald die Barkassa- und Girokonto-Buchungen erfolgt sind) einen Jahresübertrag durch. Sie dürfen dabei **das alte Wirtschaftsjahr nicht abschließen**, damit Sie ggf. im alten Jahr noch buchen können (s. Schritt 2).

So führen Sie den Jahresübertrag durch:

- Legen Sie das neue Wirtschaftsjahr (= Buchungsjahr) an (falls es noch nicht besteht). Zum Anlegen eines Wirtschaftsjahres s. S. [4](#page-3-1) - Punk[t 2.1](#page-3-1) [Wirtschaftsjahre verwalten](#page-3-1)
- Bevor Sie den Jahresübertrag durchführen, wechseln Sie in das alte Buchungsjahr. Klicken Sie auf den Menüpunkt "Jahresübertrag". Es erscheint folgendes Fenster:

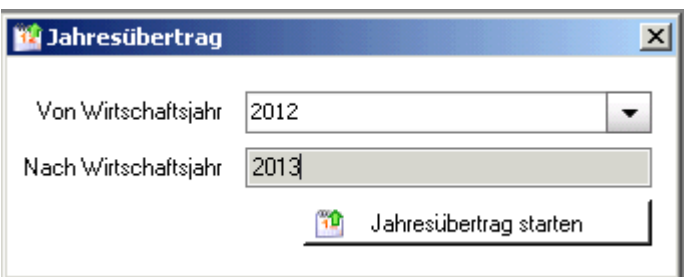

- **•** Klicken Sie auf die Schaltfläche "Jahresübertrag starten". DerVermögenszugang (bzw. –abgang) wird auf das Kapitalkonto gebucht und die Salden der Bestandskonten werden als Eröffnungsbuchungen ins neue Buchungsjahr gestellt.
- Es folgt nachstehende Frage:

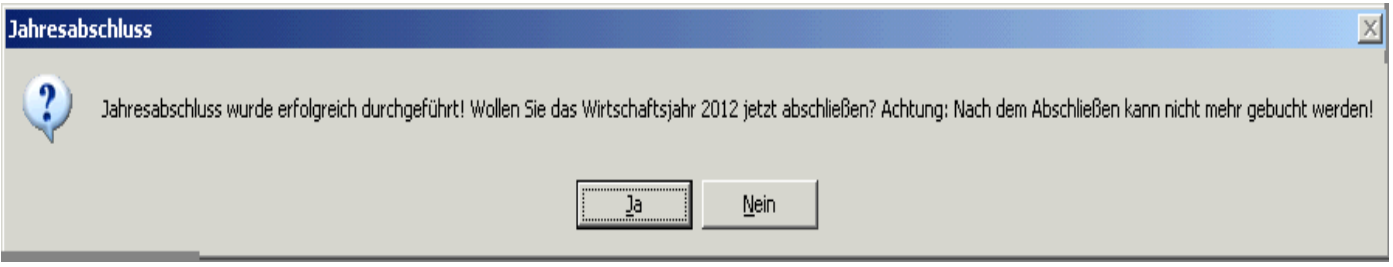

- "**Nein**" wenn Sie auf "Nein" klicken, können Sie im alten Buchungsjahr noch buchen. Solange das Buchungsjahr nicht abgeschlossen ist, steht bei der Vermögensrechnung und bei der Einnahmen-/Ausgangsrechnung der Hinweis "Vorläufige...".
- **"JA" -** schließt das Wirtschaftsjahr ab Zur Weitergabe der geprüften Kirchenrechnung an die Finanzkammer müssen Sie das Buchungsjahr abschließen! Dazu **wiederholen Sie diesen Schritt 2** und klicken dann bei der Frage nach dem Abschließen des Wirtschaftsjahres auf "Ja"!

### <span id="page-20-0"></span>**6 Budget**

Um die Entwicklung der Kosten besser einschätzen und auf Veränderungen rascher reagieren zu können, sollte für jedes neue Jahr ein Budget erstellt werden. In der Budgetplanung des Pfarrpaket V4 ist zuerst das **Planjahr** und das **Vergleichsjahr** auswählen. Budgetwerte können wahlweise **monatlich** oder **vierteljährlich** eingegeben werden.

Beim Klicken auf eine Zeile, werden die Vergleichswerte vom Vorjahr unten angezeigt. Für nähere Details kann man auch auf die Schaltfläche "Kontoblatt anzeigen" klicken.

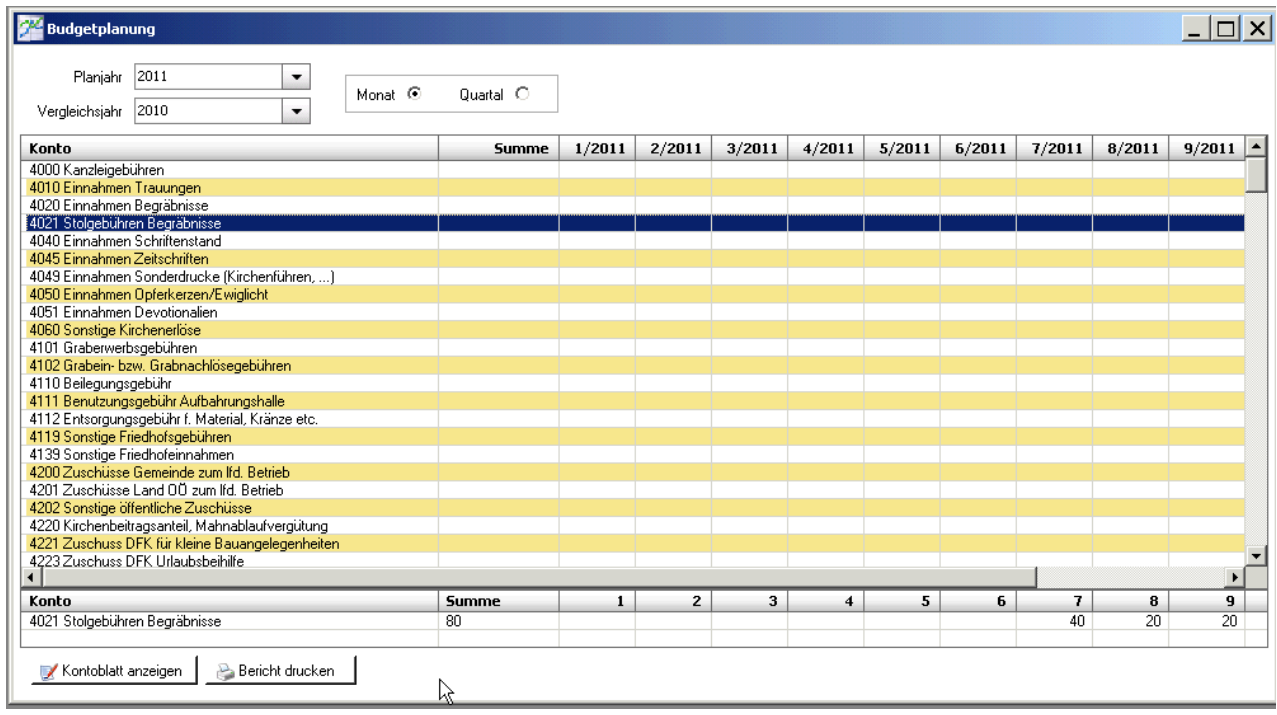

## <span id="page-21-0"></span>**7 ANHÄNGE**

### <span id="page-21-1"></span>ANHANG A: Exportieren und auf lokalem PC speichern

Wenn man zum ersten Mal exportiert, so muss man einfach nur die Schritte mit "Weiter" bestätigen und beim 3. Schritt die Auswahl "Ich möchte mich nicht registrieren" auswählen.

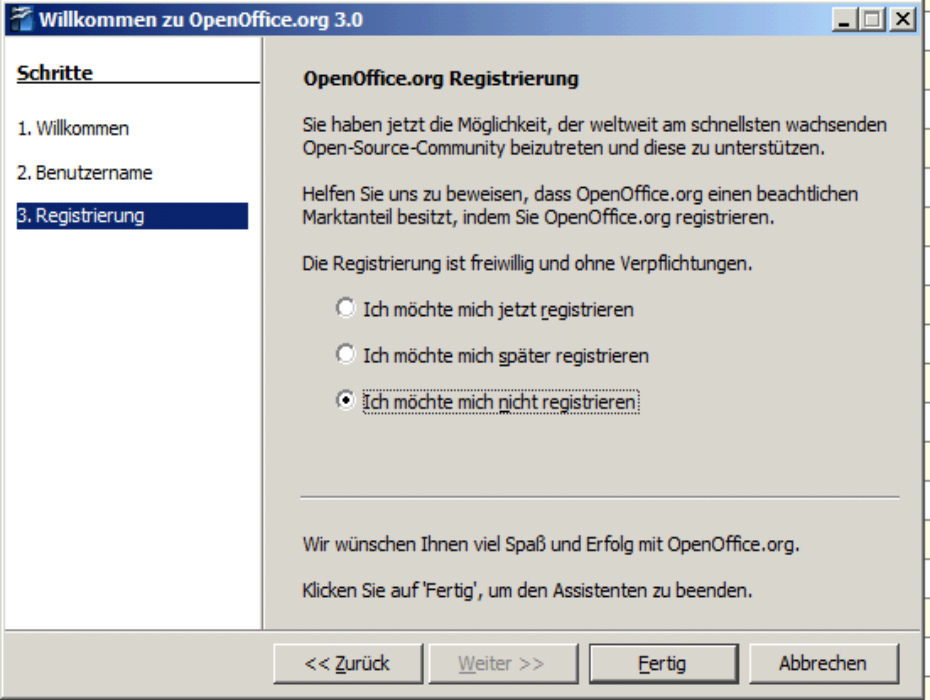

Nun ist es möglich in einem Auswahlfeld "OpenOffice Calc-Dokument" (=Tabellenkalkulation – ähnlich Excel) oder "OpenOffice Writer-Dokument" (=Word) auszuwählen.

Wenn man "OpenOffice Calc" auswählt, ist es in der Voransicht unbedingt notwendig "Semikolon" anzuhaken. Nur so werden die Daten in einzelnen Spalten aufgeteilt. Wenn man auf "OK" klickt sieht man bereits die exportierte Liste vor sich.

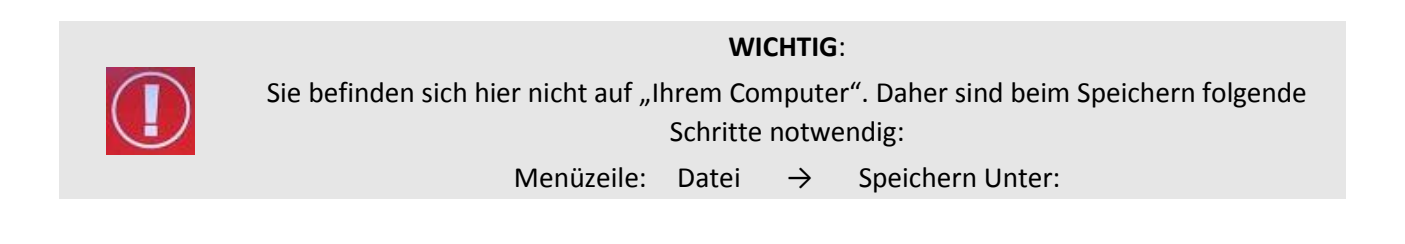

 Möglicherweise erscheint der nachfolgende Dialog nicht so wie hier gezeigt – dann haben Sie aber einen Button <Ordner durchsuchen> (links unten), den Sie bitte anklicken, um den Dialog wie unten dargestellt zu bekommen.

• Wählen Sie "Computer" aus (bei Bedarf muss eventuell etwas nach unten gescrollt werden)

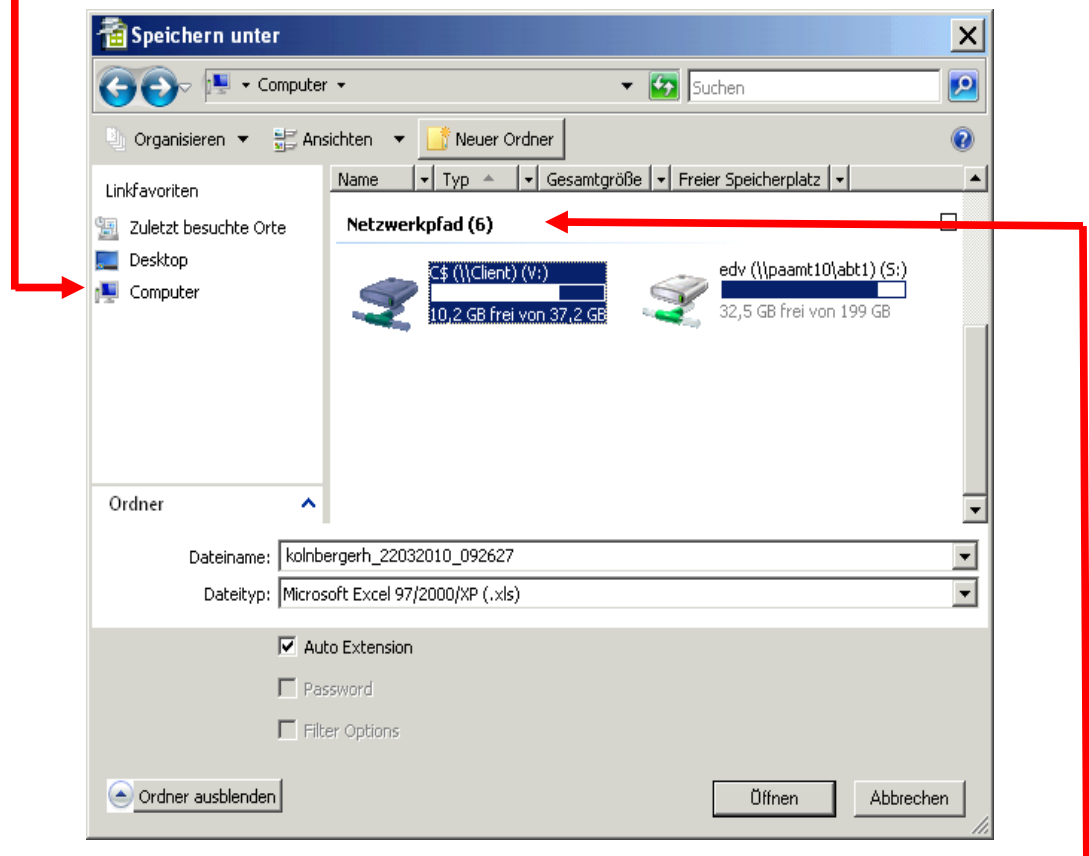

Wählen Sie unter "Netzwerkpfad" die Festplatte(n) der Pfarre aus. Die Namen der lokalen Festplatten variieren – sind aber typischerweise mit "\$" gekennzeichnet: z.B. C\$/Client (V:) oder auch D\$, E\$ etc.) – nun befinden Sie sich auf einer Festplatte Ihres lokalen Computers!!

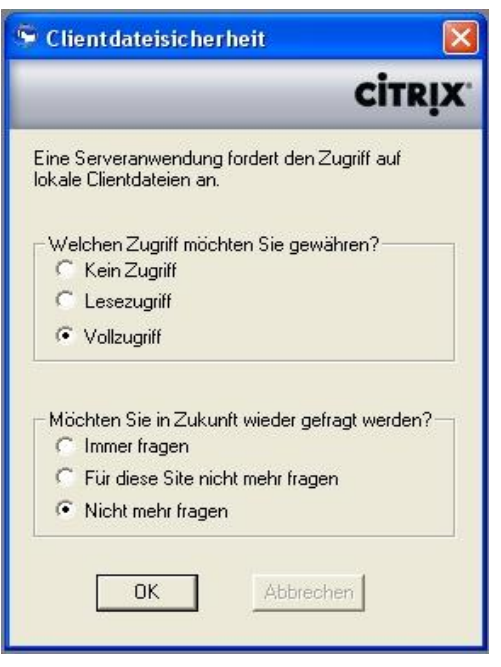

**WICHTIG:** Beim **ersten Mal "Speichern unter"** erscheint das nebenan angezeigte Fenster. Hier ist es unbedingt notwendig "Vollzugriff" und "**Nicht mehr fragen**" an zu hacken und auf <OK> zu klicken. Wenn dies nicht passiert, ist es nicht möglich Dateien auf den lokalen Computer zu speichern!

**Tipp**: Sie können die Daten im Excel-Format speichern – wählen Sie bei Dateityp "Microsoft Excel 97/2000/XP (.xls)"

Im Nachhinein kann man die Einstellung auch noch ändern, indem

<span id="page-22-0"></span>man rechts unten am Bildschirm auf den kleinen blauen Kreis mit den weißen Ecken rechts klickt – Citrix Connection Center öffnen – Schaltfläche Dateisicherheit – und die selben Einstellungen tätigt.

### ANHANG B: Der erste Einstieg ins Citrix und ins Pfarrpaket

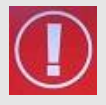

TIP: Fragen und Antworten zum Thema "Login" finden Sie auch auf der Serviceseite der Pfarrpakets-Homepage unter: [http://pfarrenwiki.dioezese-linz.at/index.php?title=Allgemeine\\_Fragen](http://pfarrenwiki.dioezese-linz.at/index.php?title=Allgemeine_Fragen)

• Stellen Sie eine Internetverbindung her.

 Starten Sie einen Internetbrowser (z.B. Internet Explorer) und öffnen Sie die Internetadresse des Webportals[: httpS://ts1.dioezese-linz.at](https://ts1.dioezese-linz.at/)

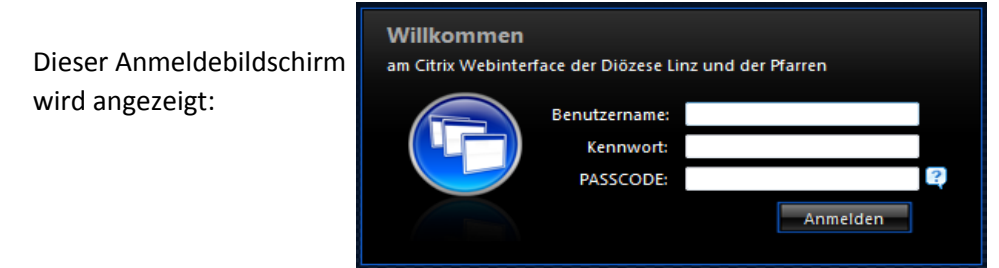

- Falls Sie einen Internet Explorer verwenden, fügen Sie diese Adresse zu den sicheren Seiten hinzu:
- Öffnen Sie in der Menüzeile "Extras" und gehen Sie auf "Internetoptionen"
- Wählen Sie die Registerkarte "Sicherheit"

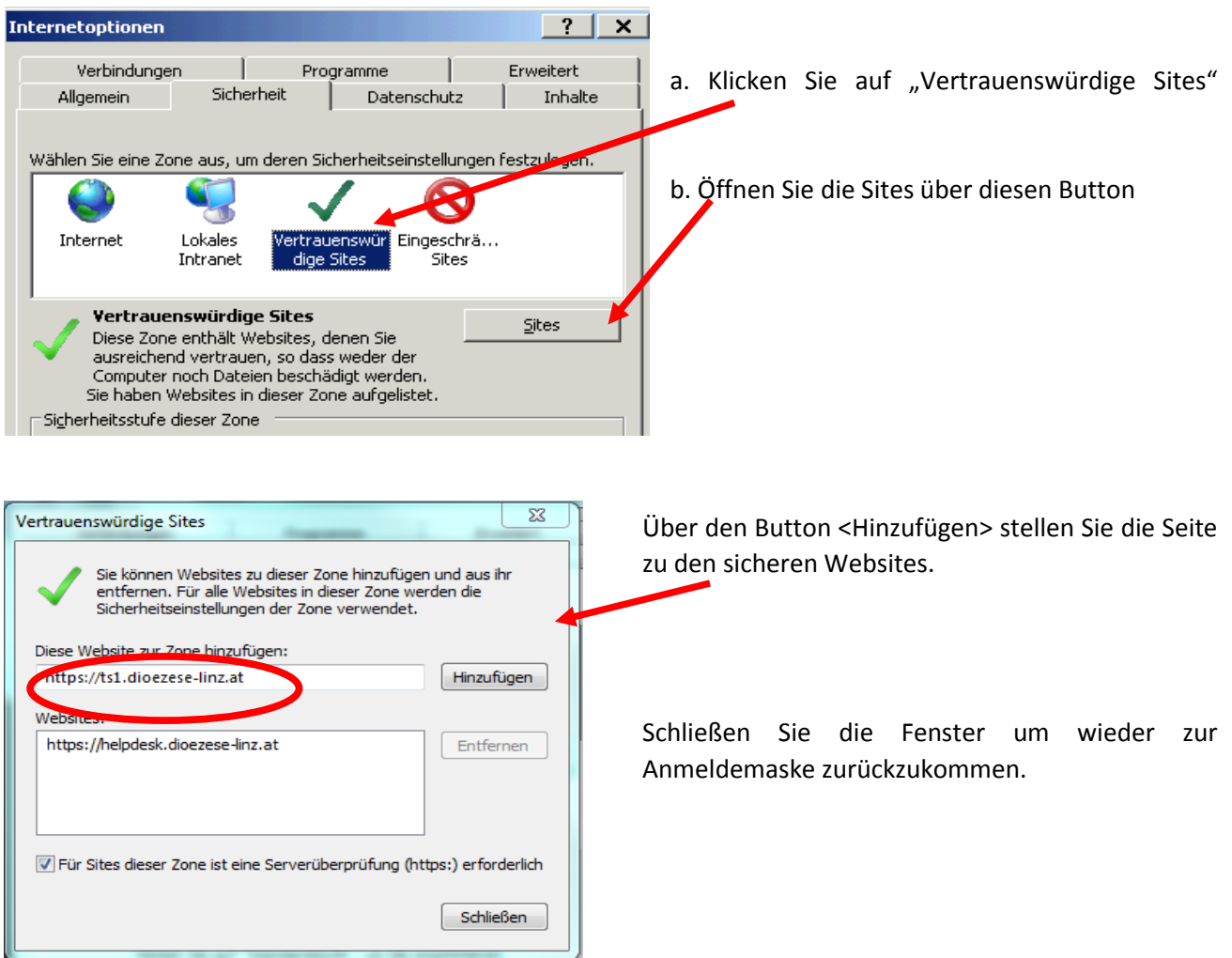

- Melden Sie sich bei Citrix an: Benutzername: <Benutzername laut Tokenblatt> (erfahren Sie auch im Rahmen der Einführung) Kennwort: <Kennwort laut Tokenblatt> Passcode: drücken Sie auf den Knopf des Tokens um einen Passcode zu erhalten
- Nun erhalten Sie möglicherweise dieses Fenster

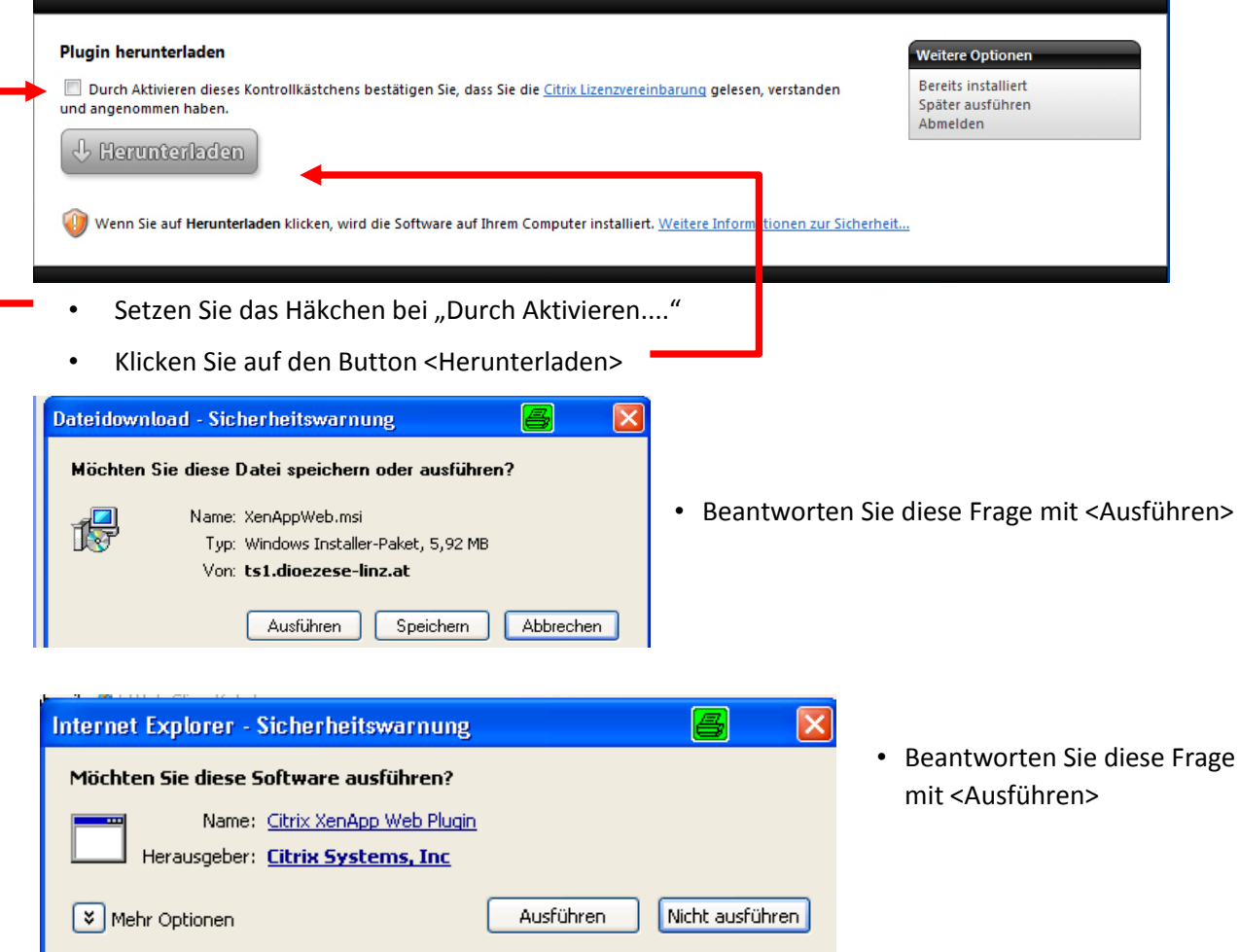

Es erfolgt nun die Installation des "Citrix XenApp Web Plugin" (Dies kann einige Minuten) und Sie sollten folgende Meldung erhalten:

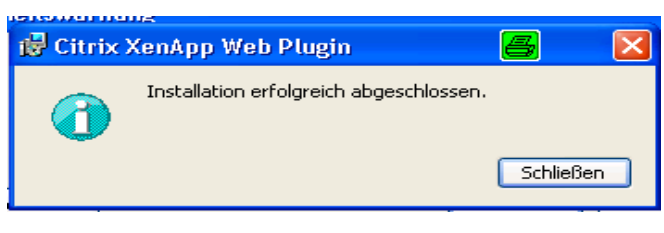

• Schließen Sie diese Meldung und Sie erhalten das Fenster über das Sie das Pfarrpaket starten können:

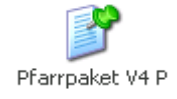

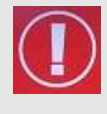

Das Pfarrpaket wird durch einen einfachen Maus-Klick auf das Icon gestartet. (Bitte keinesfalls doppelklicken, da ansonsten das Programm unter Umständen doppelt gestartet wird und SIE unnötig Server-Ressourcen belegen, die Ihren Pfarrkollegen dann fehlen.)

Wenn die Installation des "Plugin" korrekt gelaufen ist, gelangen Sie beim nächsten Mal direkt vom Citrix Anmeldebildschirm zum Start Icon des Pfarrpakets.